## 2020.10.20

一般社団法人プラスチック成形加工学会

```
Zoom インストールマニュアル
```
Zoom のダウンロードセンター(https://zoom.us/download)より、ミーティング用 Zoom ク ライアントをダウンロードしてください。

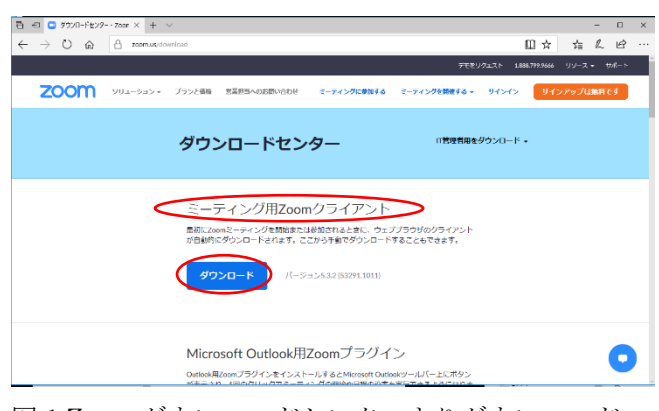

図 1 Zoom ダウンロードセンターよりダウンロード ミーティング用 Zoom クライアントであることを確認

ダウンロードが終了すると、インストール(ダウン ロードファイルをダブルクリック)してください。 サインインをクリックしてサインインをします。

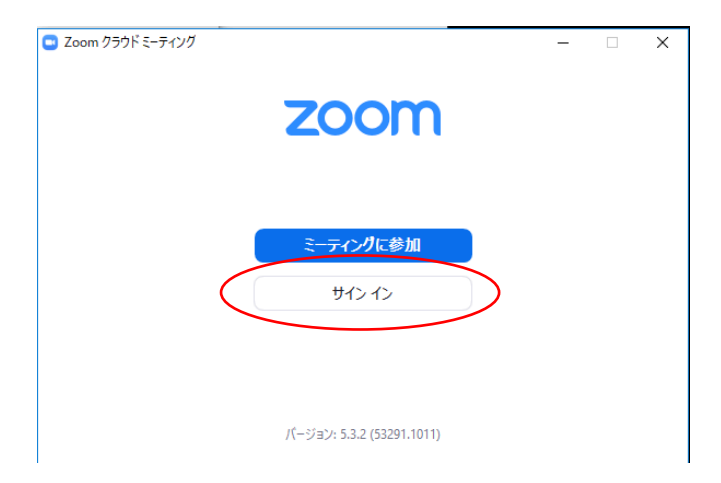

図 2 上記の画面にあればインストールされています。

サインインをクリック

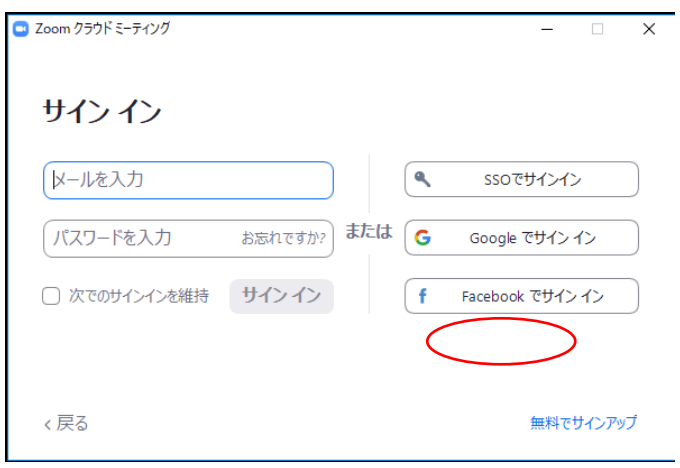

図 3 サインインの画面

無料でサインアップをクリック(SSO、Google、 Facebook でサインインもできます) ブラウザに移動します。

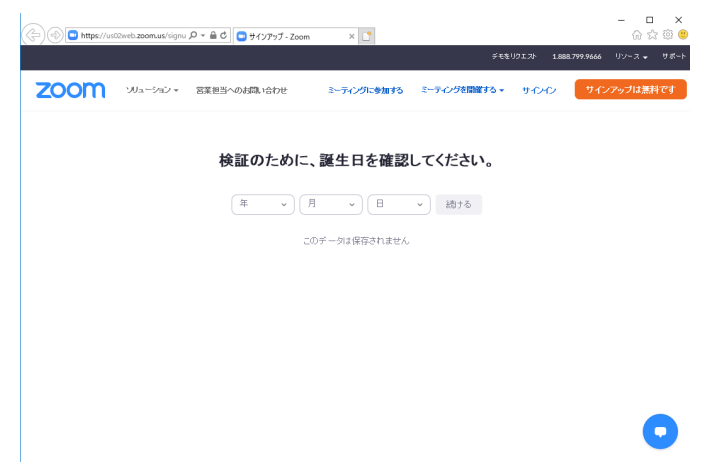

図 4 ブラウザでユーザー登録を行う 生年月日を入力後、メールアドレスを入力(図 5)、入力 したメールにメールが届きます(図 6)ので、手続きを 続けてください。

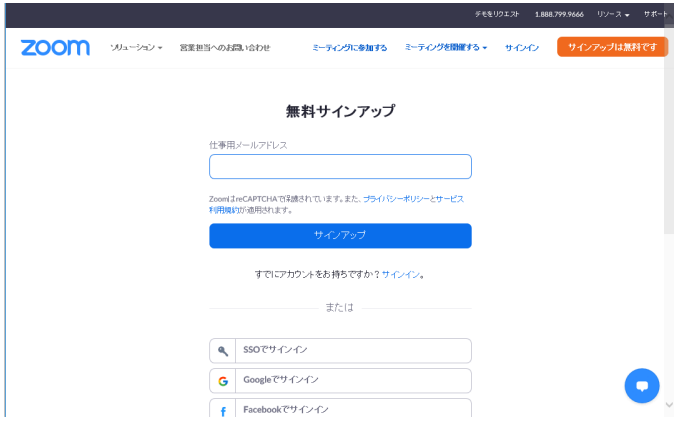

図 5 メールアドレス入力画面(ブラウザ)

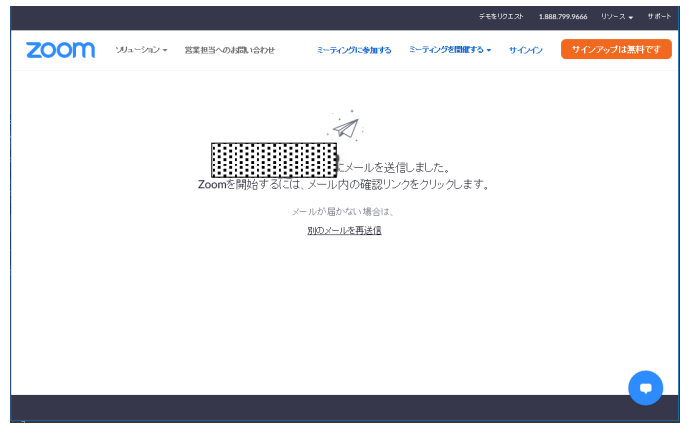

図 6 メール送信の確認画面(ブラウザ)